## **重**要:消費税率の変更方法

2019年10月以降は、見積エースの初期設定の消費税率を10%に設定してご使用ください。

(2019 年 10 月以降出荷分より、インストール直後は 10%に設定されています、ただし旧バージョ ンからデータ変換し設定を移行した場合は消費税率の設定も引き継ぎします。)

## ○変更・確認方法

見積エース起動後、「マスタ登録」メニューの一番下の「初期設定」をクリックして、初期設定 画面を表示します。

初期設定画面の「システム・表紙」タブメニューをクリックして、消費税率の設定「8」 を「10」に変更します。

初期設定画面の下の「OK」ボタンをクリックします。

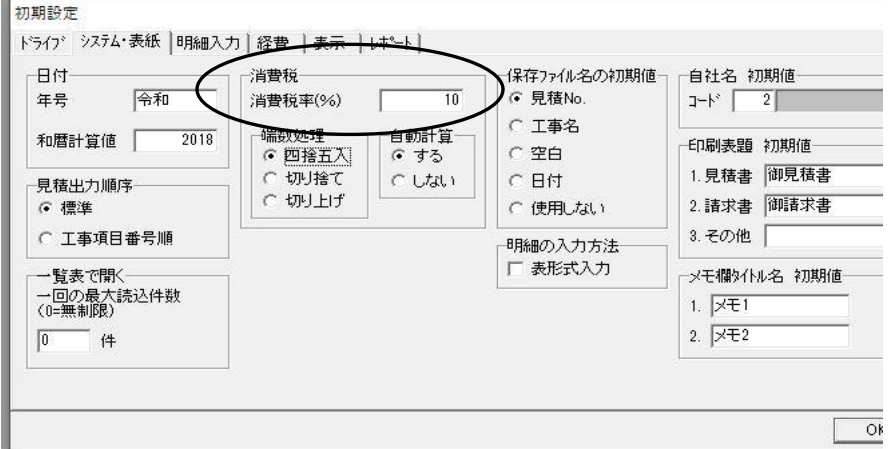

 以降、新機作成した見積書の消費税は 10%になります。 (税率は 10%固定です、軽減税率には対応しておりません)

○消費税率 8%の見積書を 10%に変更する時

8%の見積書を呼び出すと、下記のメッセージが表示されます。

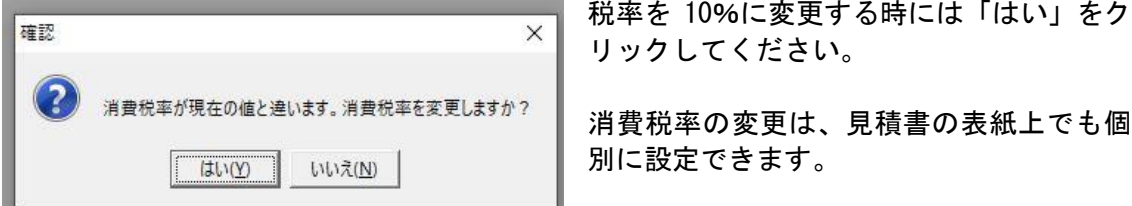

以上

■開発元 有限会社アクセスソフトウェア 見積エースサポートセンター 076-291-9040 〒921-8011 金沢市入江3丁目132福村ビル202 ホームページ http://www.access-soft.co.jp/